Manuel d'utilisation du générateur de coupe de mobilité

# Table des matières

- 1. [Pré-requis](#page-2-0)
- 2. [Activation de l'outil](#page-3-0)
- 3. [Présentation de l'interface](#page-4-0)
- 4. Exemple concret [d'utilisation du générateur](#page-5-0)
- 5. [Obtention de la coupe de mobilité](#page-6-0)
- 6. [Activation des modifications de la coupe de mobilité](#page-8-0)

# Pré-requis

- <span id="page-2-0"></span>• [Générateur de coupes de mobilité](https://guichet.info/wp-content/uploads/2021/07/Generateur-coupes-mobilites.zip)
- Logiciel de décompression compatible format *.zip* (si non intégré au système d'exploitation) : Winzip, Winrar, 7-zip, …
- Microsoft Excel ou logiciel tableur équivalent compatible avec le format *.xslm*<sup>1</sup>
- Microsoft Word ou logiciel de traitement de texte équivalent compatible avec le format *.docx*

<sup>&</sup>lt;sup>1</sup> Ce manuel a été rédigé dans l'optique d'une utilisation avec les logiciels Microsoft. Certaines manipulations à faire au sein de ces logiciels peuvent donc différer par rapport à des logiciels équivalents.

## Activation de l'outil

- <span id="page-3-0"></span>1. Une fois le générateur téléchargé et décompresser, ouvrez celui-ci. Cela pour effet d'ouvrir le fichier dans Microsoft Excel (ou logiciel équivalent).
- 2. Dans Microsoft Excel, désactiver le mode protégé du document en cliquant sur le bouton *Activer la modification* dans le bandeau jaune, en haut de la fenêtre.

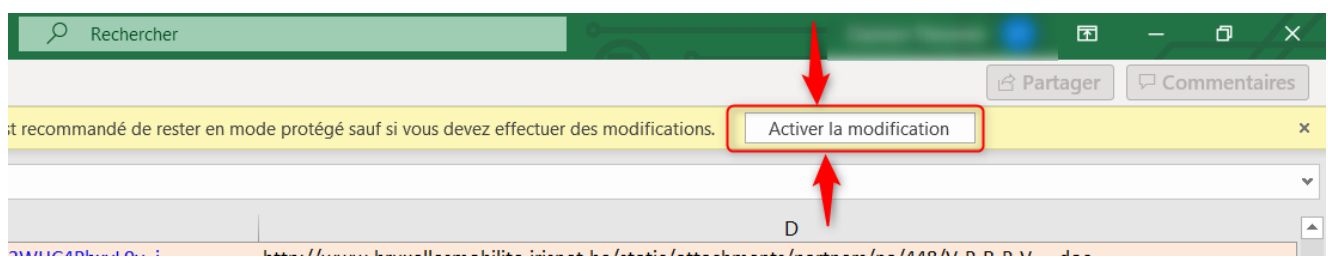

3. Une fois le mode protégé désactiver, activez les macros en cliquant sur le bouton *Activer le contenu*.

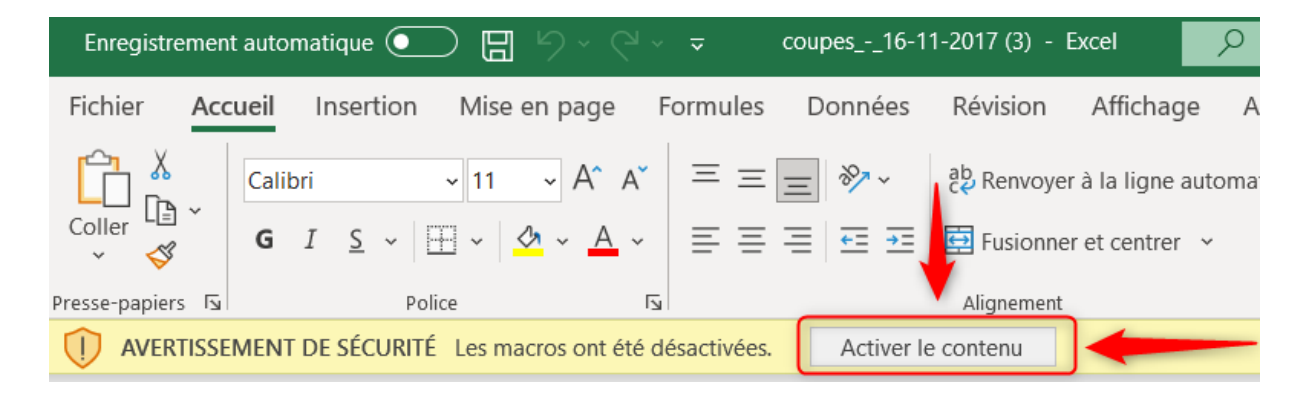

4. Une fois les macros activés, le générateur de coupes apparaît.

## Présentation de l'interface

<span id="page-4-0"></span>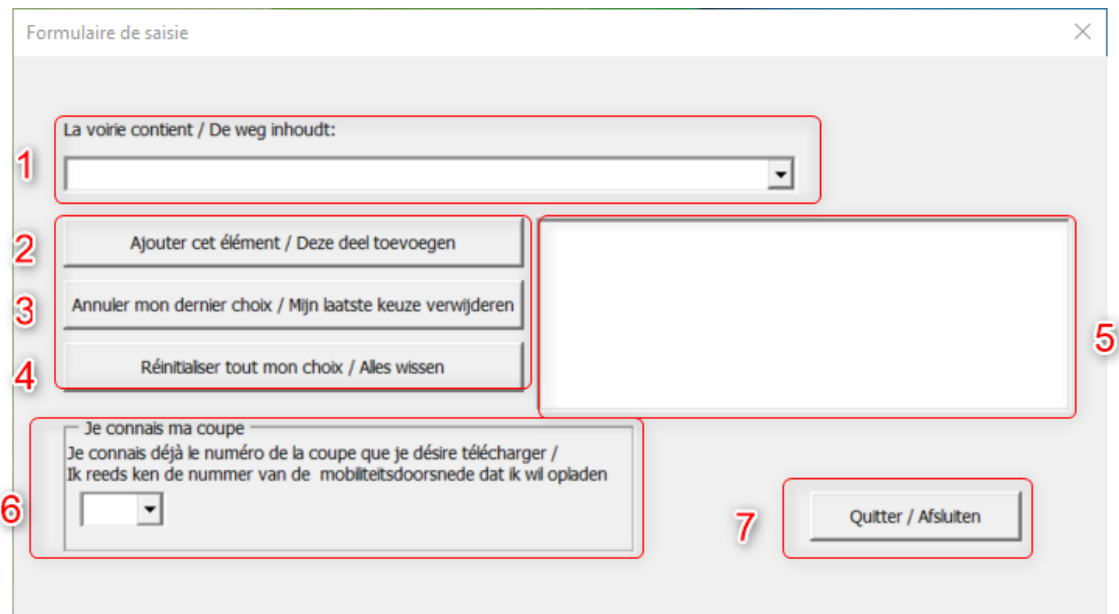

#### **Légende**

- 1. Liste déroulante de sélection des éléments constituants la voirie (voir image 1.1 ci-dessous).
- 2. Bouton de validation de l'élément sélectionner dans la liste.
- 3. Bouton permettant d'annuler le dernier élément sélectionné dans la liste.
- 4. Bouton de réinitialisation complète des éléments sélectionnés.
- 5. Zone des éléments de voirie sélectionnés.
- 6. Téléchargement direct de la coupe de mobilité (dans le cas où son numéro, dans la base de données, est connu. Voir image 6.1 ci-dessous)
- 7. Sortie du générateur

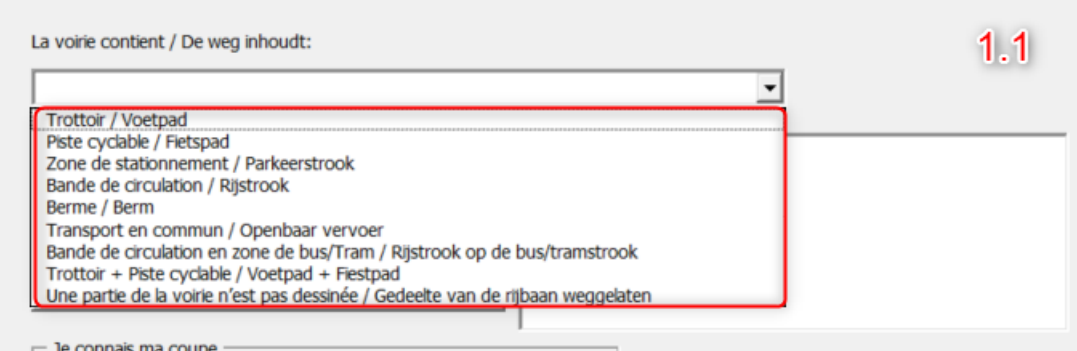

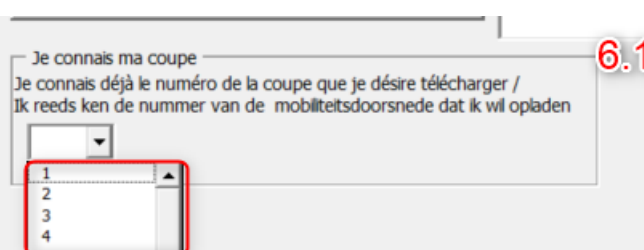

## Exemple concret d'utilisation du générateur

<span id="page-5-0"></span>Afin de comprendre le fonctionnement du générateur, prenons un exemple d'un cas concret d'une voirie pour laquelle nous souhaiterions une coupe de mobilité à adapter.

Pour cet exemple, nous allons imaginer que l'avenue dans laquelle nous sommes est constituée des parties suivantes, exactement dans cet ordre :

- 1) Un trottoir
- 2) Une bande de stationnement
- 3) Une piste cyclable
- 4) Deux bandes de circulation
- 5) Une piste cyclable
- 6) Une bande de stationnement
- 7) Un trottoir

Afin d'obtenir une coupe de mobilité qui reprendrait une telle situation de voirie, nous sélectionnerons alors, dans cet ordre, les éléments suivant dans la liste déroulante (voir point 1 dans la première image sur la page précédente de ce manuel) :

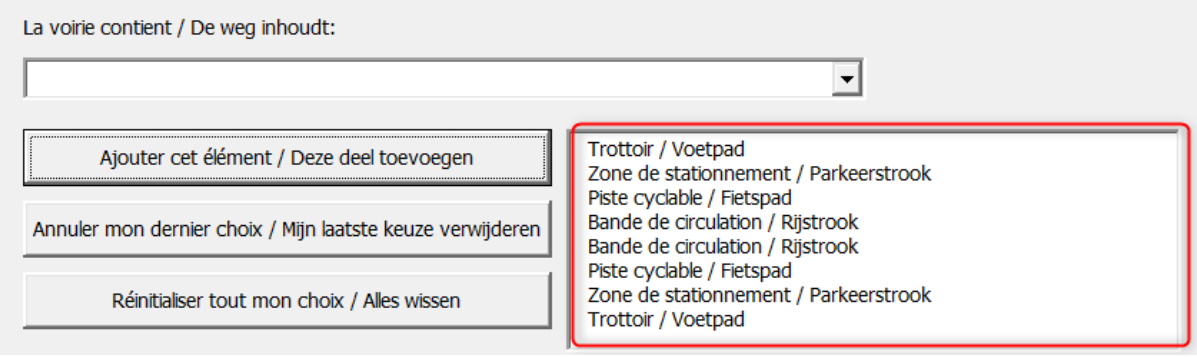

## Obtention de la coupe de mobilité

<span id="page-6-0"></span>Une fois tous les éléments ajoutés à la zone de sélection, le générateur vous affichera un message vous invitant à télécharger un document *.docx* correspondant à cette situation de voirie.

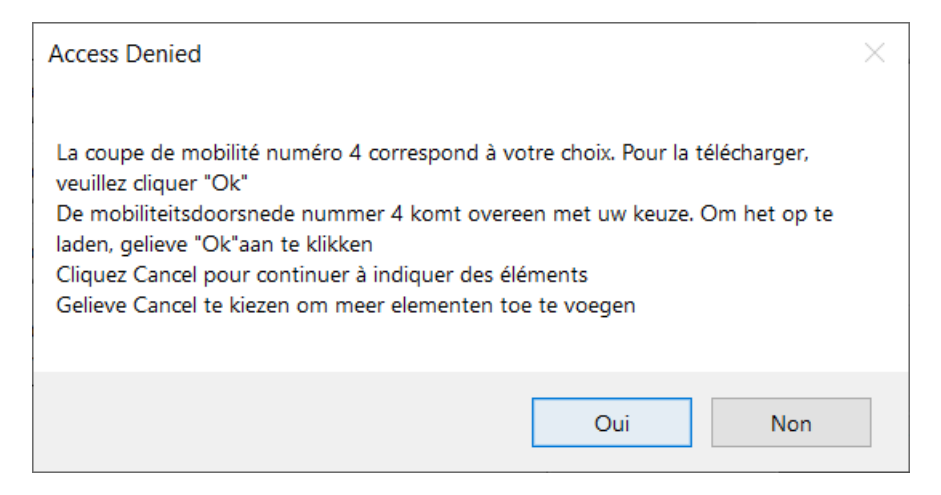

Dans le cas où vous auriez encore des éléments à ajouter à la sélection, cliquez sur le bouton « Non » pour continuer à ajouter des éléments.

Si vous avez bien sélectionnés tous les éléments de voirie souhaités, cliquez alors sur « Oui » pour télécharger la coupe de mobilité correspondante. La fenêtre suivante s'affiche alors :

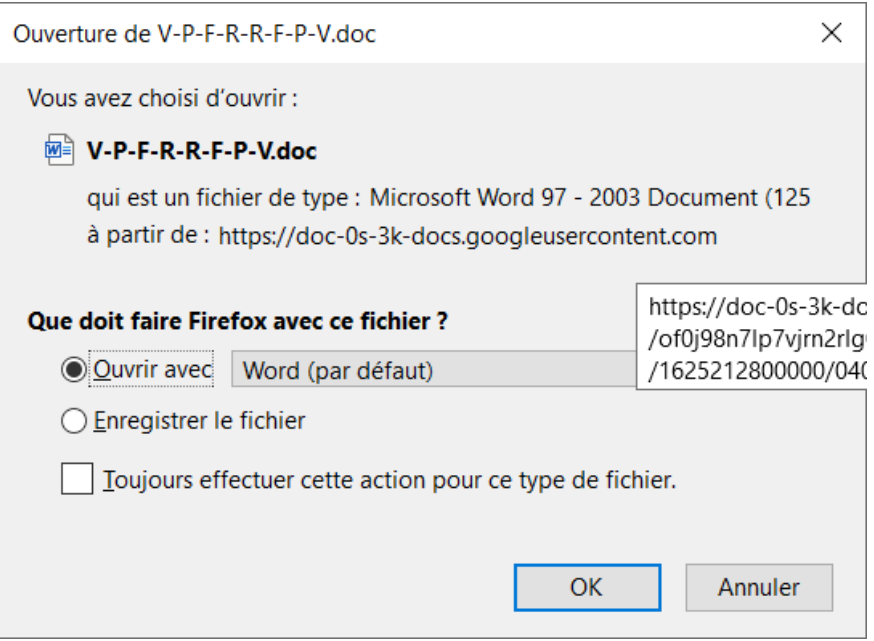

Sélectionnez « Ouvrir avec » puis cliquez sur le bouton « OK » pour ouvrir directement le fichier dans Microsoft Word (ou logiciel de traitement de texte équivalent).

Sélectionnez « Enregistrer le fichier » puis sur le bouton « OK » pour enregistrer le fichier sur votre ordinateur.

Dans notre exemple, voici la coupe de mobilité obtenue ainsi (voir page suivante) :

### Mobiliteitscoupe

# Waterloosesteenweg 499

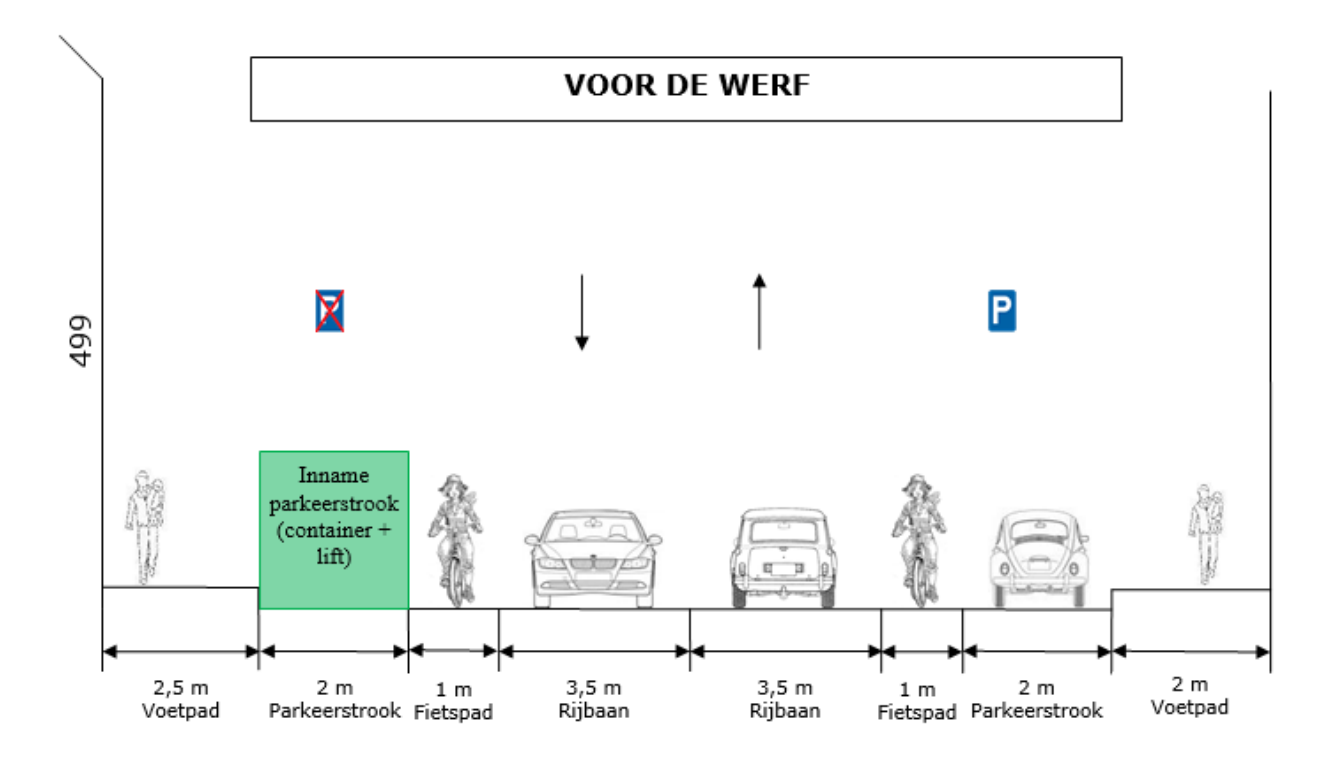

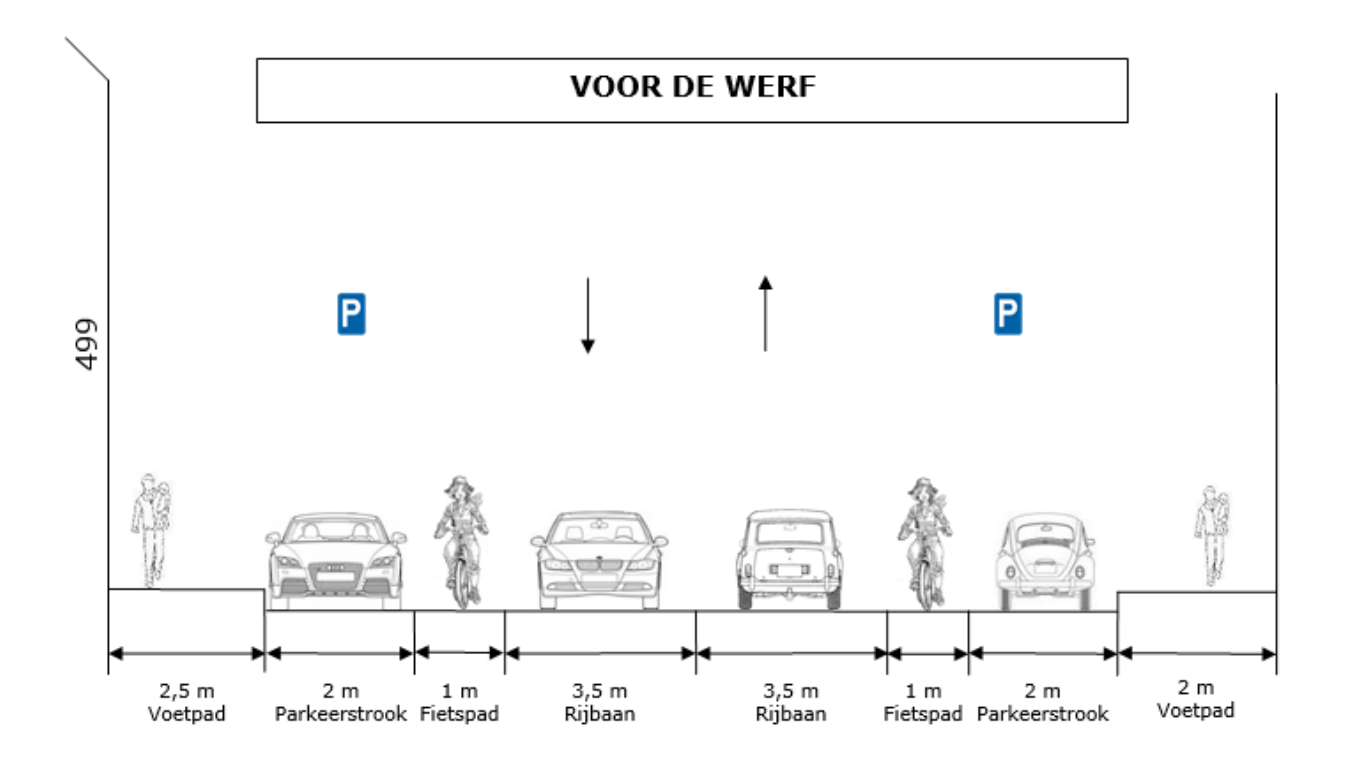

## Activation des modifications de la coupe de mobilité

<span id="page-8-0"></span>Comme on peut le voir sur l'exemple de coupe de mobilité de la page précédente, le document généré est, en réalité, une coupe de mobilité créée pour un chantier encodé sur OSIRIS et il est donc **nécessaire** d'adapter celle-ci pour qu'elle corresponde à la voirie pour laquelle on a eu recours au générateur.

Afin de pouvoir faire cela, une fois le document ouvert dans Microsoft Word (ou logiciel de traitement de texte équivalent), il faut alors activer les modifications pour celui-ci. Pour cela cliquez sur le bouton *Activer la modification* dans le bandeau jaune en haut de la fenêtre.

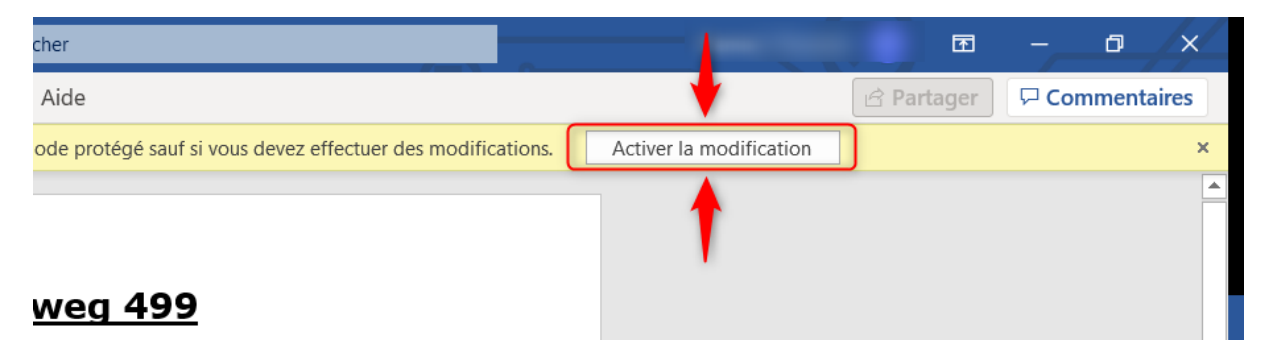

Une fois cela fait, il vous sera possible de modifier chaque élément constituant la coupe de mobilité dans le logiciel, voire d'en ajouter ou d'en supprimer.

Une fois les modifications effectuées, il vous faudra enregistrer la coupe de mobilité au format PDF pour pouvoir l'insérer dans le dossier de votre chantier sur OSIRIS. Il est également recommandé d'en enregistrer une copie au format *.docx* afin de vous permettre d'éventuelles modifications futures ou pour les besoins d'une future coupe de mobilité dont la voirie serait similaire.

Ceci conclut la fin de ce manuel. Nous espérons qu'il vous sera utile. N'hésitez pas à envoyer vos suggestions et autres retours, qui permettraient d'améliorer ce manuel, au Guichet Osiris en envoyant un e-mail à : [guichetosirisloket@sprb.brussels](mailto:guichetosirisloket@sprb.brussels)